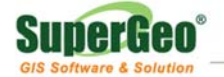

## **Test Report Microsoft Windows 2003 Server**

# **Network Load Balancer Setup for SuperGIS Server 3**

**Published by:**  SuperGeo Technologies Inc. RD Team

2010-11-04

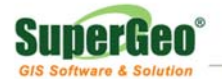

### **Content**

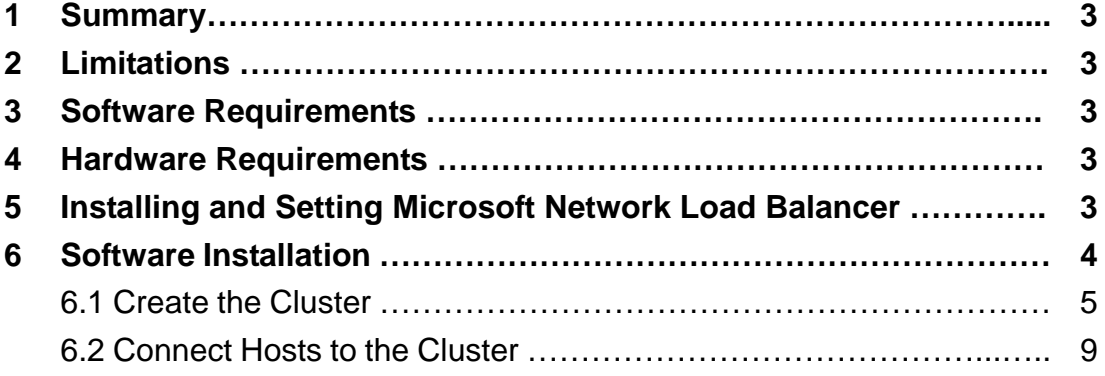

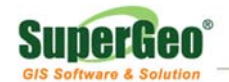

#### **1. Summary**

SuperGIS Server 3, which supports to cooperate with all load balancers on the market, is able to assist enterprises in creating the load balance mechanism to meet their needs. Meanwhile, the performance and load balance capability of the entire system can be improved so that the website system will be able to achieve the goal of high availability.

Microsoft Windows 2003 Server Network Load Balancer is a solution that can be applied to network load balance. Microsoft Windows 2003 Server Network Load Balancer can gather servers to a cluster and share a virtual IP. All of the requests sent to the virtual IP can be evenly distributed to each server to effectively balance the load of network. Also, the stability of the system can be enhanced, and overload occurring on single server can be prevented.

#### **2. Limitations**

The document only illustrates the setup of Microsoft Network Load Balancer for unicast mode and does not attempt to cover all possible configurations.

#### **3. Software Requirements**

- SuperGIS Server 3
- Microsoft Windows 2003/2008 Server

#### **4. Hardware Requirements**

- More than two network servers
- Each server is equipped with a network interface card at least.

#### **5. Installing and Setting Microsoft Network Load Balancer**

Before installing, you need to

- Make the list of the servers you want to use with load balance and write down the computer names or IP. Microsoft Network Load Balancer allows each cluster to support 32 servers at most.
- Obtain a static IP and a subnet mask for the load balancer.
- Install SuperGIS Server 3 on each server.

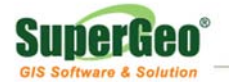

#### **6. Software Installation**

- Login a server which has installed SuperGIS Server 3.
- Right-click Network Connection in Control Panel, choose Open, choose a connection to be the load balance, right-click it, and click Open (figure 1).

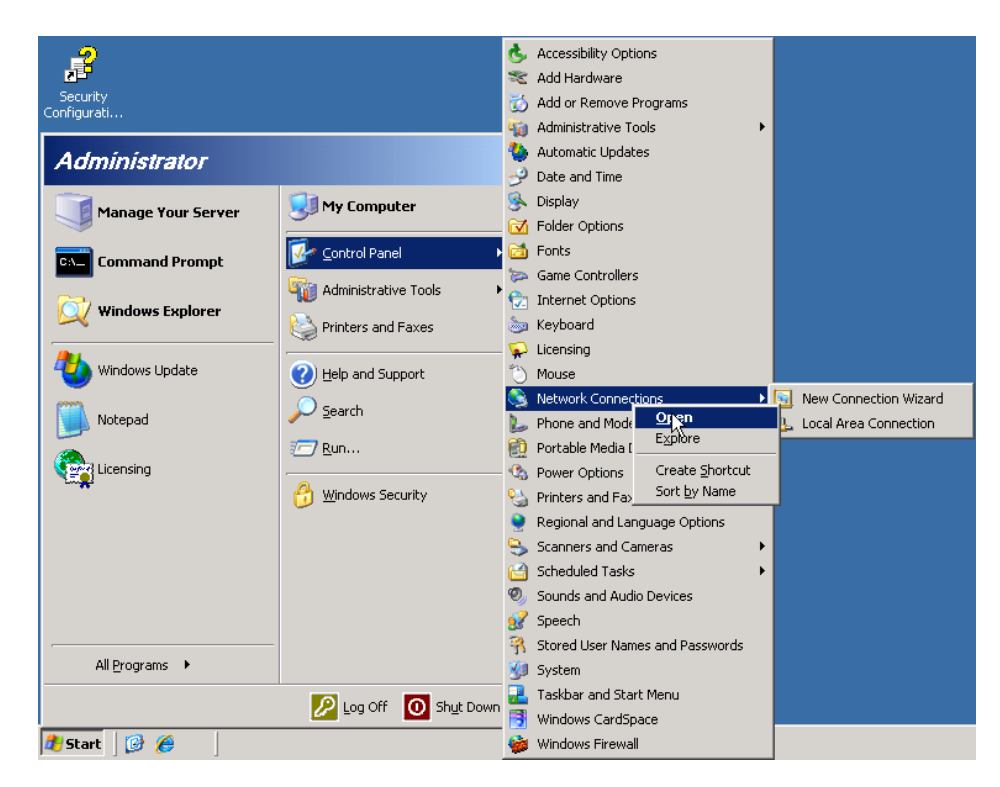

**Figure 1** 

Check Network Load Balancing (figure 2).

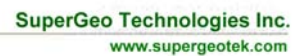

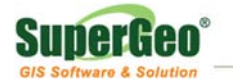

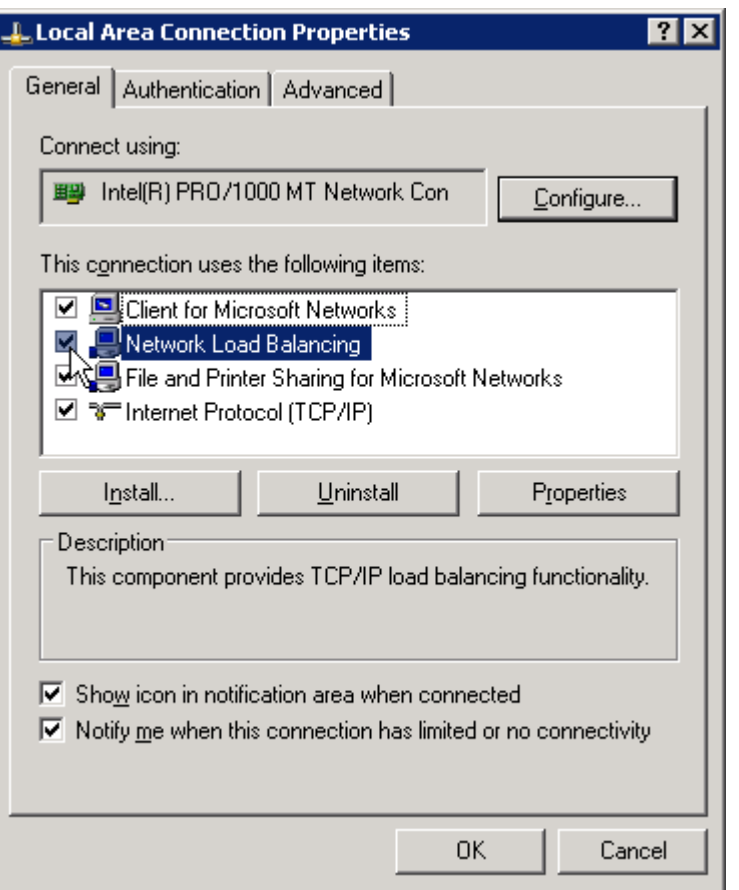

**Figure 2** 

• Click OK and start to install Network Load Balancer. Then, you can apply the server to create and manage load balancer cluster.

#### **6.1 Create the Cluster**

• Create load balancer cluster. Firstly, click Administrative Tools in Start Menu and choose Network Load Balancing Manager (figure 3).

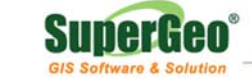

**SuperGeo Technologies Inc.** www.supergeotek.com

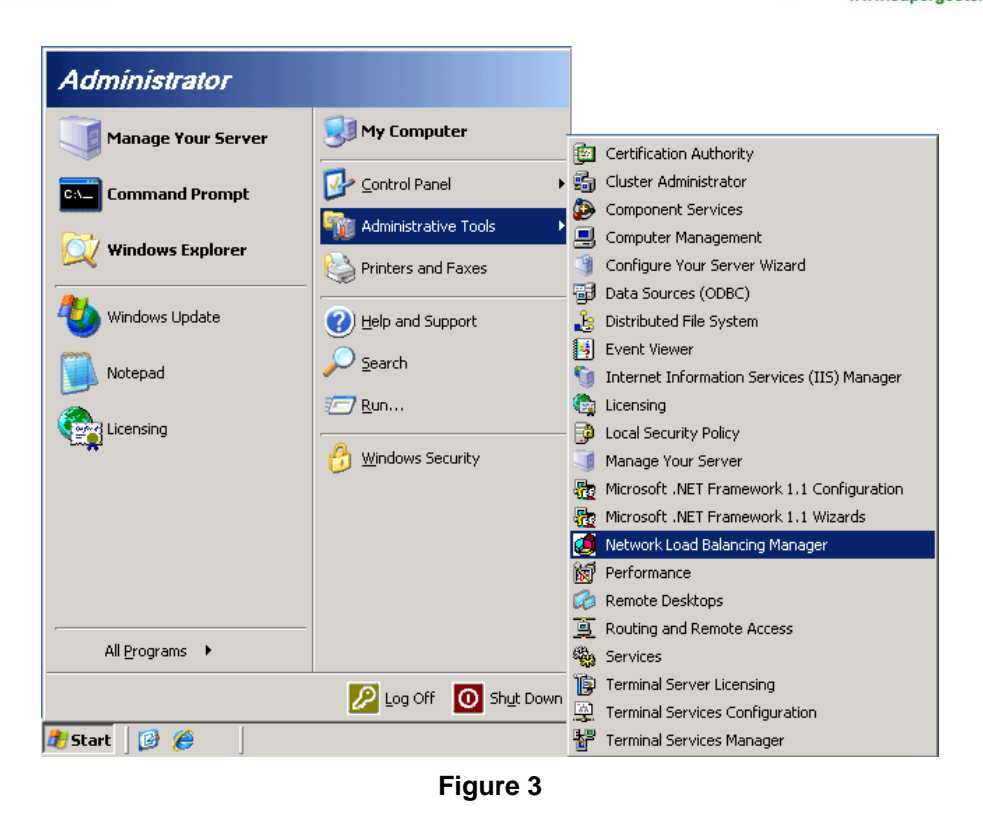

Network Load Balancing Manager window appears. Here, you can manage the tasks, like start and stop load balance, create cluster, add and remove server, etc (figure 4).

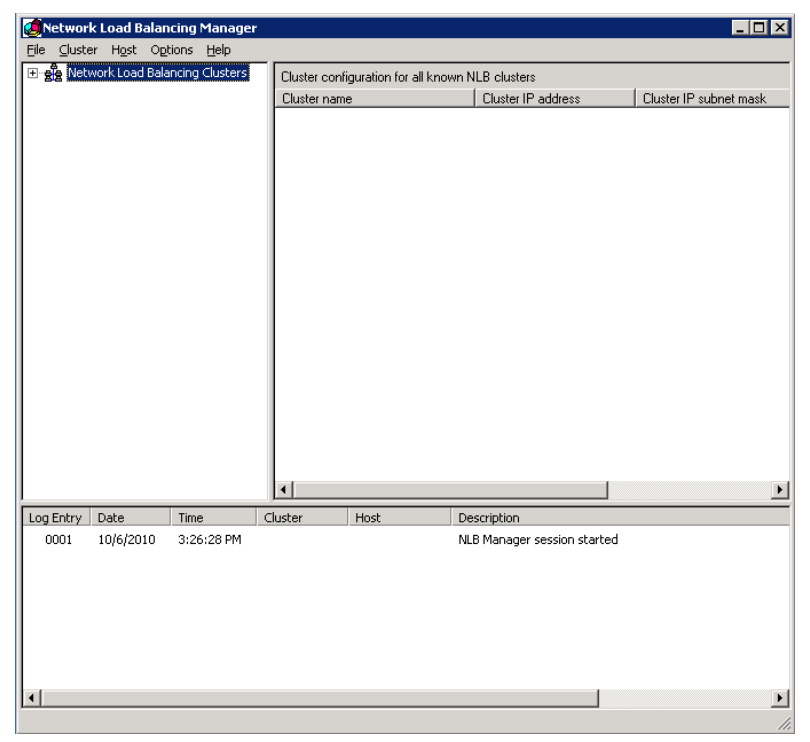

**Figure 4** 

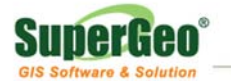

• Execute Add in Cluster menu to create a new cluster. Then, Cluster Parameters window appears (figure 5).

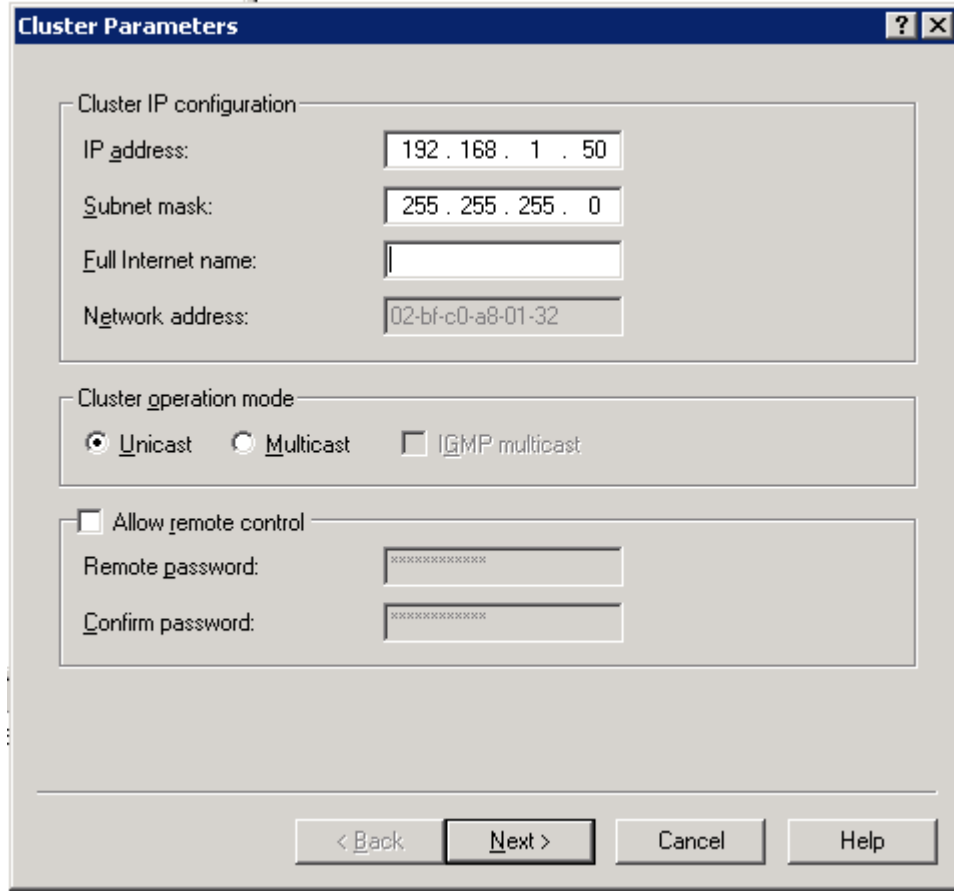

**Figure 5** 

- Input the IP Address and Subnet Mask of load balancer. (Full Internet Name is not necessary.)
- **•** Choose Unicast.
- Click Next to open Cluster IP Addresses window (figure 6).

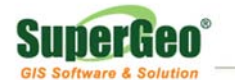

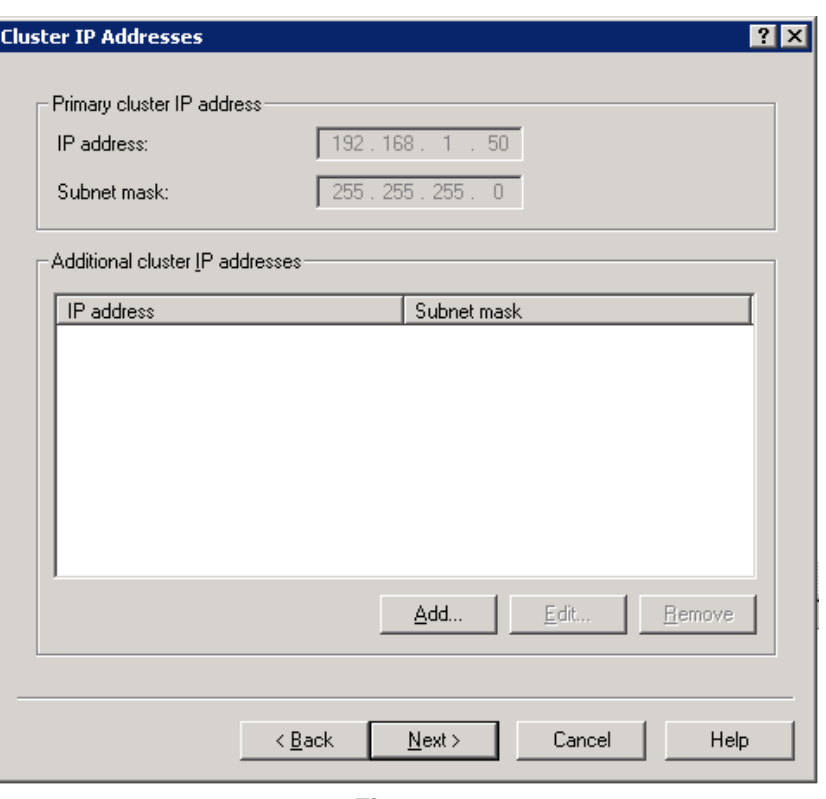

**Figure 6** 

Click Next to open Port Rules window (figure 7).

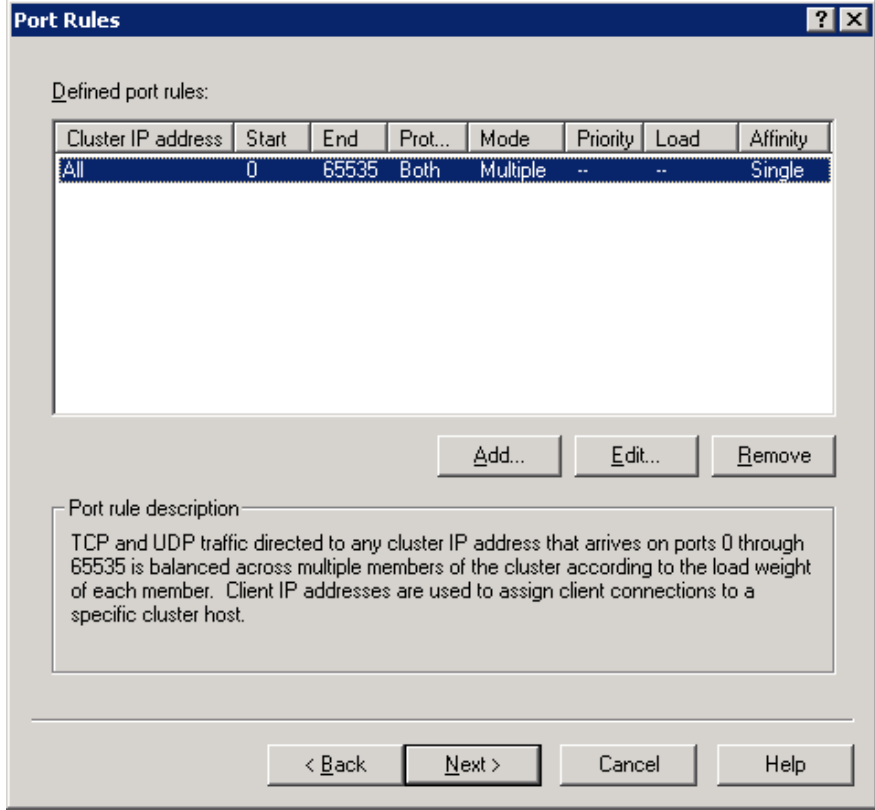

**Figure 7** 

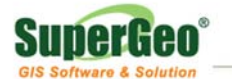

There should be an item in the window at least. Choose the item and click Edit. Then, Add/Edit Port Rule window appears (figure 8).

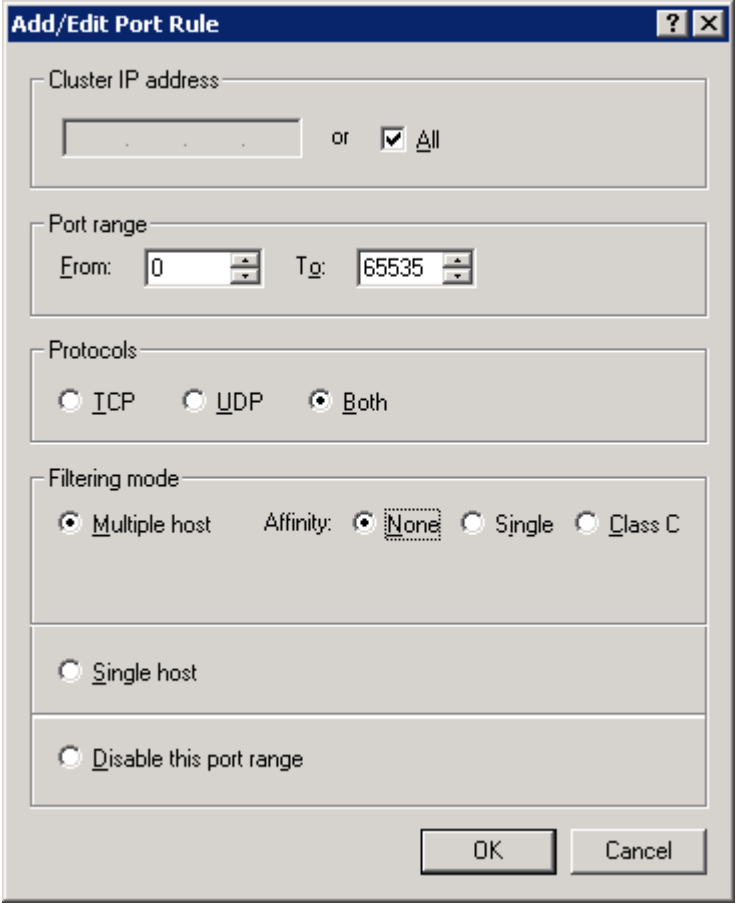

**Figure 8** 

In the Filtering mode, choose Multiple host and choose either None or Single. If you use InProc, please choose Single. If your application would be required for failover, please choose None. If you are not sure, please choose Single and you can modify the settings later. Click OK to finish the settings.

#### **6.2 Connect Hosts to the Cluster**

- Then, Connect window appears.
- Input the name or IP address of the host you want to connect and click Connect. When the connection is established successfully, you can find the list of network interface cards of the host in the lower part of the window and choose the interface for load balancing. Click Next (figure 9).

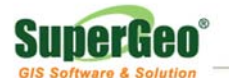

www.supergeotek.com

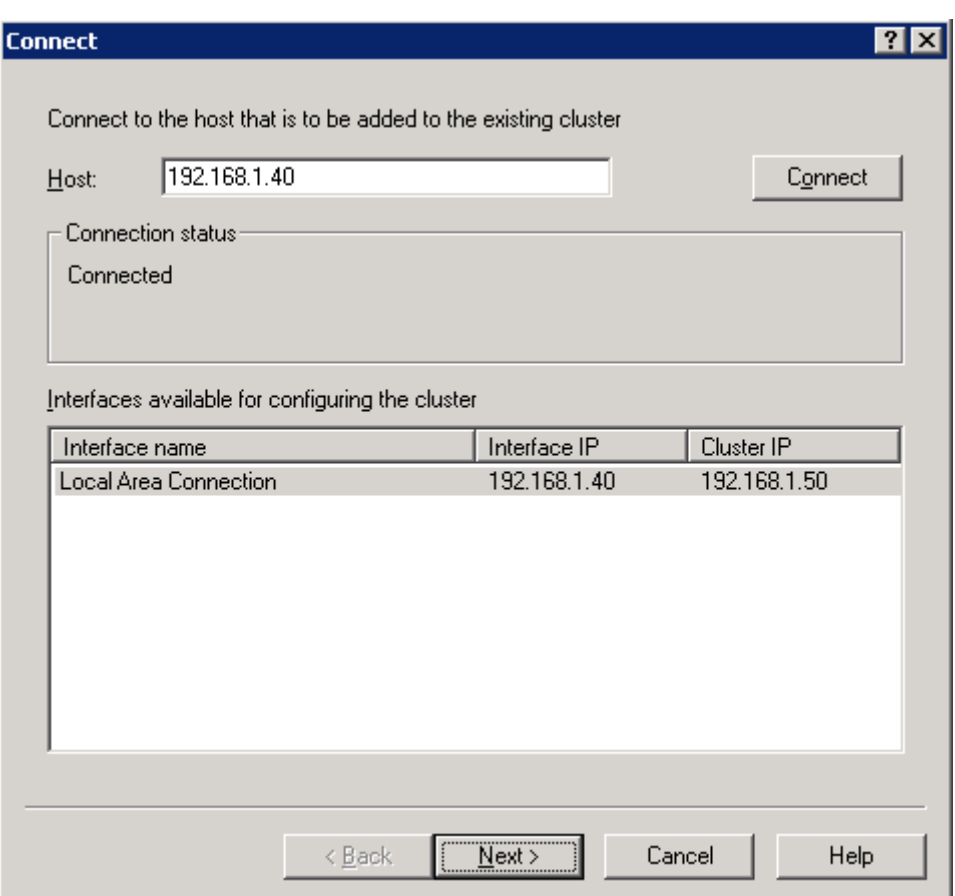

**Figure 9** 

• Host Parameters window shows up. You can set the priority of the host which will be connected. (Unique host identifier cannot be duplicated; it supports 32 unique host identifiers at most.) Click Finish to connect to the host (figure 10).

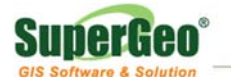

www.supergeotek.com

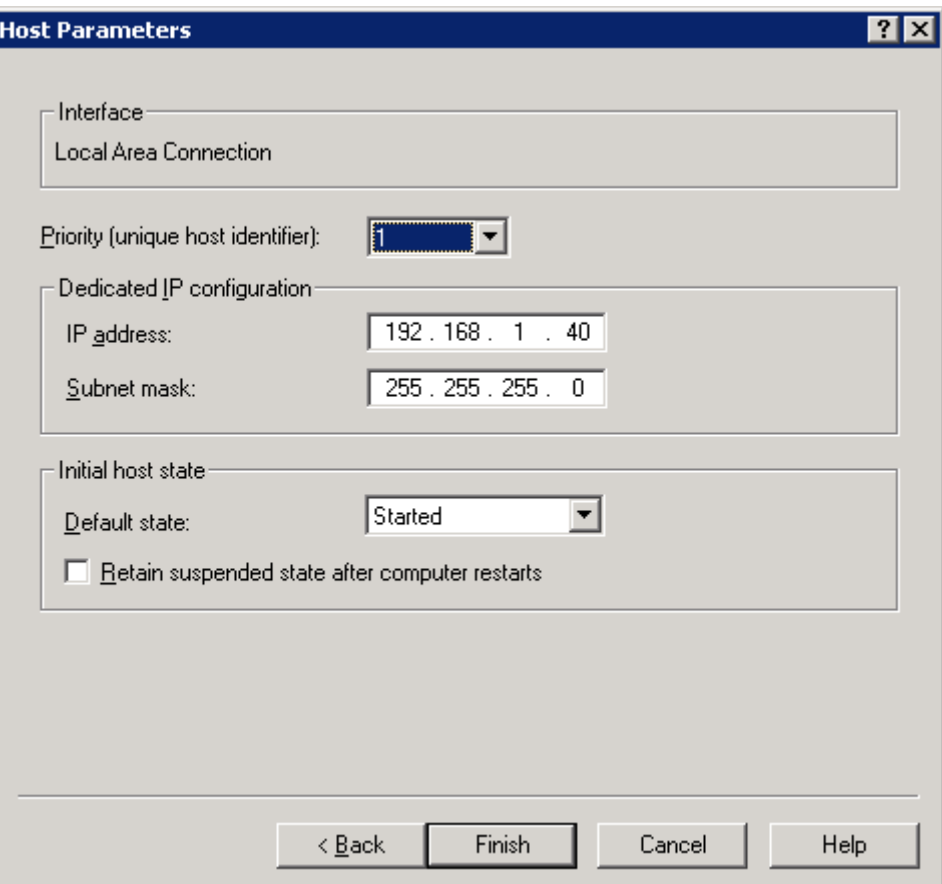

**Figure 10** 

**•** If you want to connect to other hosts, in Network Load Balancing Manager, right-click the cluster name and choose Add Host to Cluster (figure 11).

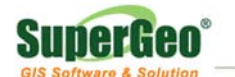

|                        |                                                           | Network Load Balancing Manager       |                  |                                                                    |                                 |                                               |                       |  |  |  |
|------------------------|-----------------------------------------------------------|--------------------------------------|------------------|--------------------------------------------------------------------|---------------------------------|-----------------------------------------------|-----------------------|--|--|--|
| Eile                   | Cluster Host Options                                      | Help                                 |                  |                                                                    |                                 |                                               |                       |  |  |  |
|                        |                                                           | 日 点点 Network Load Balancing Clusters |                  | Host configuration information for hosts in cluster (192.168.1.50) |                                 |                                               |                       |  |  |  |
|                        | $\mathbf{H} = \begin{bmatrix} 192.168.1.50 \end{bmatrix}$ |                                      | Host (Interface) |                                                                    | Status                          | Dedicated IP address                          | Dedicate              |  |  |  |
|                        |                                                           | Add Host To Cluster                  |                  | <b></b> SG_SWG(Local Area Connect Converged                        |                                 | 192.168.1.40                                  | 255.255.              |  |  |  |
|                        | Delete Cluster                                            |                                      |                  |                                                                    |                                 |                                               |                       |  |  |  |
|                        |                                                           | Cluster Properties                   |                  |                                                                    |                                 |                                               |                       |  |  |  |
|                        | Refresh                                                   |                                      |                  |                                                                    |                                 |                                               |                       |  |  |  |
|                        |                                                           | Remove From View                     |                  |                                                                    |                                 |                                               |                       |  |  |  |
|                        | Control Hosts                                             |                                      |                  |                                                                    |                                 |                                               |                       |  |  |  |
|                        | Control Ports                                             |                                      |                  |                                                                    |                                 |                                               |                       |  |  |  |
|                        |                                                           |                                      |                  |                                                                    |                                 |                                               |                       |  |  |  |
|                        |                                                           |                                      |                  |                                                                    |                                 |                                               |                       |  |  |  |
|                        |                                                           |                                      |                  |                                                                    |                                 |                                               |                       |  |  |  |
|                        |                                                           |                                      |                  |                                                                    |                                 |                                               |                       |  |  |  |
|                        |                                                           |                                      |                  |                                                                    |                                 |                                               |                       |  |  |  |
|                        |                                                           |                                      |                  |                                                                    |                                 |                                               |                       |  |  |  |
|                        |                                                           |                                      |                  |                                                                    |                                 |                                               |                       |  |  |  |
|                        |                                                           |                                      |                  |                                                                    |                                 |                                               |                       |  |  |  |
|                        |                                                           |                                      |                  |                                                                    |                                 |                                               |                       |  |  |  |
|                        |                                                           |                                      | ⊣                |                                                                    |                                 |                                               |                       |  |  |  |
| Log Entry              | Date                                                      | Time                                 | Cluster          | Host                                                               | Description                     |                                               |                       |  |  |  |
| 0001                   | 10/6/2010                                                 | 3:26:28 PM                           |                  |                                                                    | NLB Manager session started     |                                               |                       |  |  |  |
| 0002                   | 10/6/2010                                                 | 5:06:29 PM                           | 192.168.1.50     | VM2003R2-ENG                                                       | Begin configuration change      |                                               |                       |  |  |  |
| 0003                   | 10/6/2010                                                 | 5:06:29 PM                           | 192.168.1.50     | VM2003R2-ENG                                                       | Waiting for pending operation 2 |                                               |                       |  |  |  |
| 0004                   | 10/6/2010                                                 | 5:06:47 PM                           | 192.168.1.50     | VM2003R2-ENG                                                       |                                 | Update 2 succeeded [double click for details] |                       |  |  |  |
| 0005                   | 10/6/2010                                                 | 5:06:47 PM                           | 192.168.1.50     | VM2003R2-ENG                                                       | End configuration change        |                                               |                       |  |  |  |
|                        |                                                           |                                      |                  |                                                                    |                                 |                                               |                       |  |  |  |
|                        |                                                           |                                      |                  |                                                                    |                                 |                                               |                       |  |  |  |
|                        |                                                           |                                      |                  |                                                                    |                                 |                                               |                       |  |  |  |
| $\left  \cdot \right $ |                                                           |                                      |                  |                                                                    |                                 |                                               | $\blacktriangleright$ |  |  |  |
|                        |                                                           |                                      |                  |                                                                    |                                 |                                               |                       |  |  |  |

**Figure 11** 

• Please repeat step 5.2 to set the hosts you want to use with Network Load Balance Cluster. As all of the hosts are added, you can find all of the hosts in Network Load Balancing Manager (figure 12).

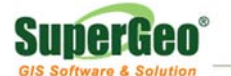

|                             |                                        | Network Load Balancing Manager |                                                                    |                                     |                             |              | - 101 x  |  |  |
|-----------------------------|----------------------------------------|--------------------------------|--------------------------------------------------------------------|-------------------------------------|-----------------------------|--------------|----------|--|--|
|                             | File Cluster Host Options Help         |                                |                                                                    |                                     |                             |              |          |  |  |
|                             | 日· gle Network Load Balancing Clusters |                                | Host configuration information for hosts in cluster (192.168.1.50) |                                     |                             |              |          |  |  |
| $\mathbf{H}$ (192.168.1.50) |                                        |                                | Status<br>Dedicated IP address<br>Host (Interface)<br>Dedicate     |                                     |                             |              |          |  |  |
|                             |                                        |                                |                                                                    | SG_SWG(Local Area Connect Converged |                             | 192.168.1.40 | 255.255. |  |  |
|                             |                                        |                                |                                                                    | SG_SWG(Local Area Connect Converged |                             | 192.168.1.41 | 255.255. |  |  |
|                             |                                        |                                |                                                                    |                                     |                             |              |          |  |  |
|                             |                                        |                                |                                                                    |                                     |                             |              |          |  |  |
|                             |                                        |                                |                                                                    |                                     |                             |              |          |  |  |
|                             |                                        |                                |                                                                    |                                     |                             |              |          |  |  |
|                             |                                        |                                |                                                                    |                                     |                             |              |          |  |  |
|                             |                                        |                                |                                                                    |                                     |                             |              |          |  |  |
|                             |                                        |                                |                                                                    |                                     |                             |              |          |  |  |
|                             |                                        |                                |                                                                    |                                     |                             |              |          |  |  |
|                             |                                        |                                |                                                                    |                                     |                             |              |          |  |  |
|                             |                                        |                                |                                                                    |                                     |                             |              |          |  |  |
|                             |                                        |                                |                                                                    |                                     |                             |              |          |  |  |
|                             |                                        |                                |                                                                    |                                     |                             |              |          |  |  |
|                             |                                        |                                |                                                                    |                                     |                             |              |          |  |  |
|                             |                                        |                                |                                                                    |                                     |                             |              |          |  |  |
|                             |                                        |                                |                                                                    |                                     |                             |              |          |  |  |
|                             |                                        |                                | $\left  \cdot \right $                                             |                                     |                             |              |          |  |  |
|                             |                                        |                                |                                                                    |                                     |                             |              |          |  |  |
| Log Entry                   | Date                                   | Time                           | Cluster                                                            | Host                                | Description                 |              |          |  |  |
| 0001                        | 10/6/2010                              | 3:48:51 PM                     |                                                                    |                                     | NLB Manager session started |              |          |  |  |
|                             |                                        |                                |                                                                    |                                     |                             |              |          |  |  |
|                             |                                        |                                |                                                                    |                                     |                             |              |          |  |  |
|                             |                                        |                                |                                                                    |                                     |                             |              |          |  |  |
|                             |                                        |                                |                                                                    |                                     |                             |              |          |  |  |
|                             |                                        |                                |                                                                    |                                     |                             |              |          |  |  |
|                             |                                        |                                |                                                                    |                                     |                             |              |          |  |  |
| $\blacktriangleleft$        |                                        |                                |                                                                    |                                     |                             |              | ▶        |  |  |
|                             |                                        |                                |                                                                    |                                     |                             |              |          |  |  |

**Figure 12** 

• The settings are completed.